# BumpRecorder Web

Users Manual Distance base graph Distance base table

#### 2016.9.6 BumpRecorder Co., Ltd. http://www.bumprecorder.com/

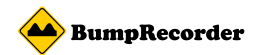

### Distance base graph

#### (1)Select start point, (2)Select end point, (3)Check "IRI", (4)Select "Distance based graph", (4)Press "Analyze" button

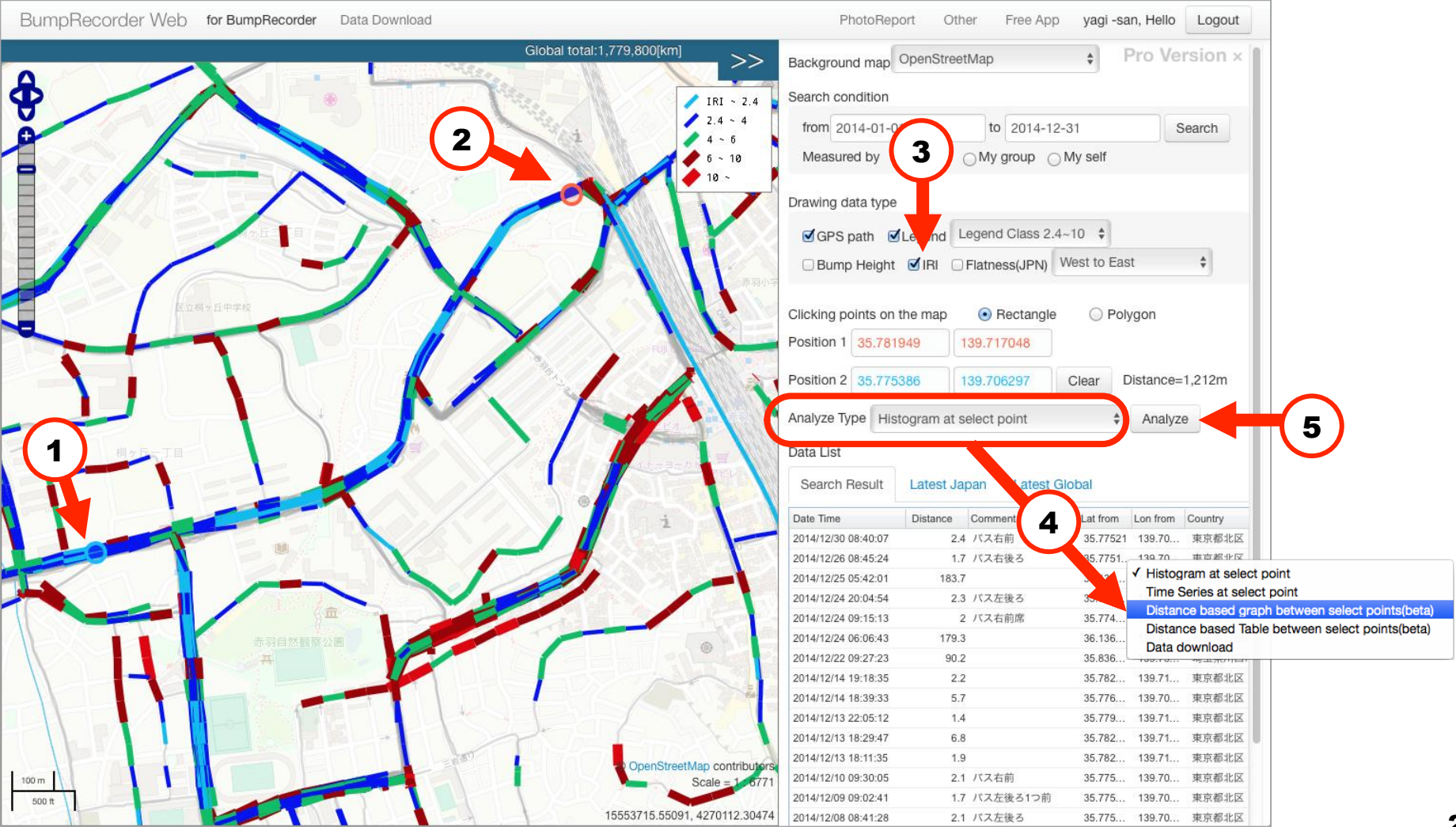

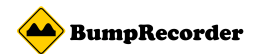

## Distance based graph

#### (6)After few moments, graph will be drawn, (7)Press "Expand" button, large graph will appear.

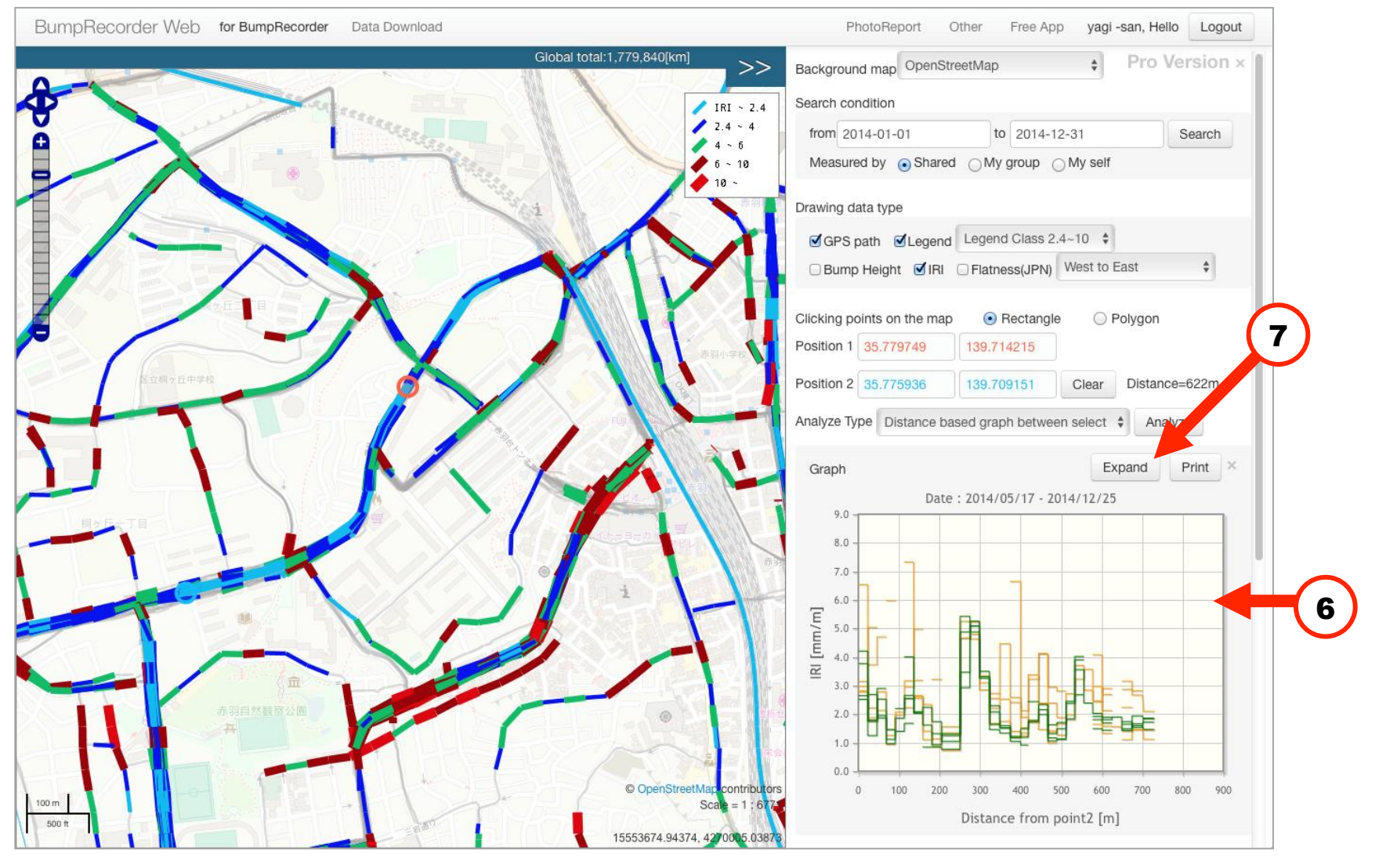

3

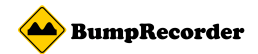

### Distance based table

#### (1)Select start point, (2)Select end point, (3)Check "IRI", (4)Select "Distance based table", (4)Press "Analyze" button

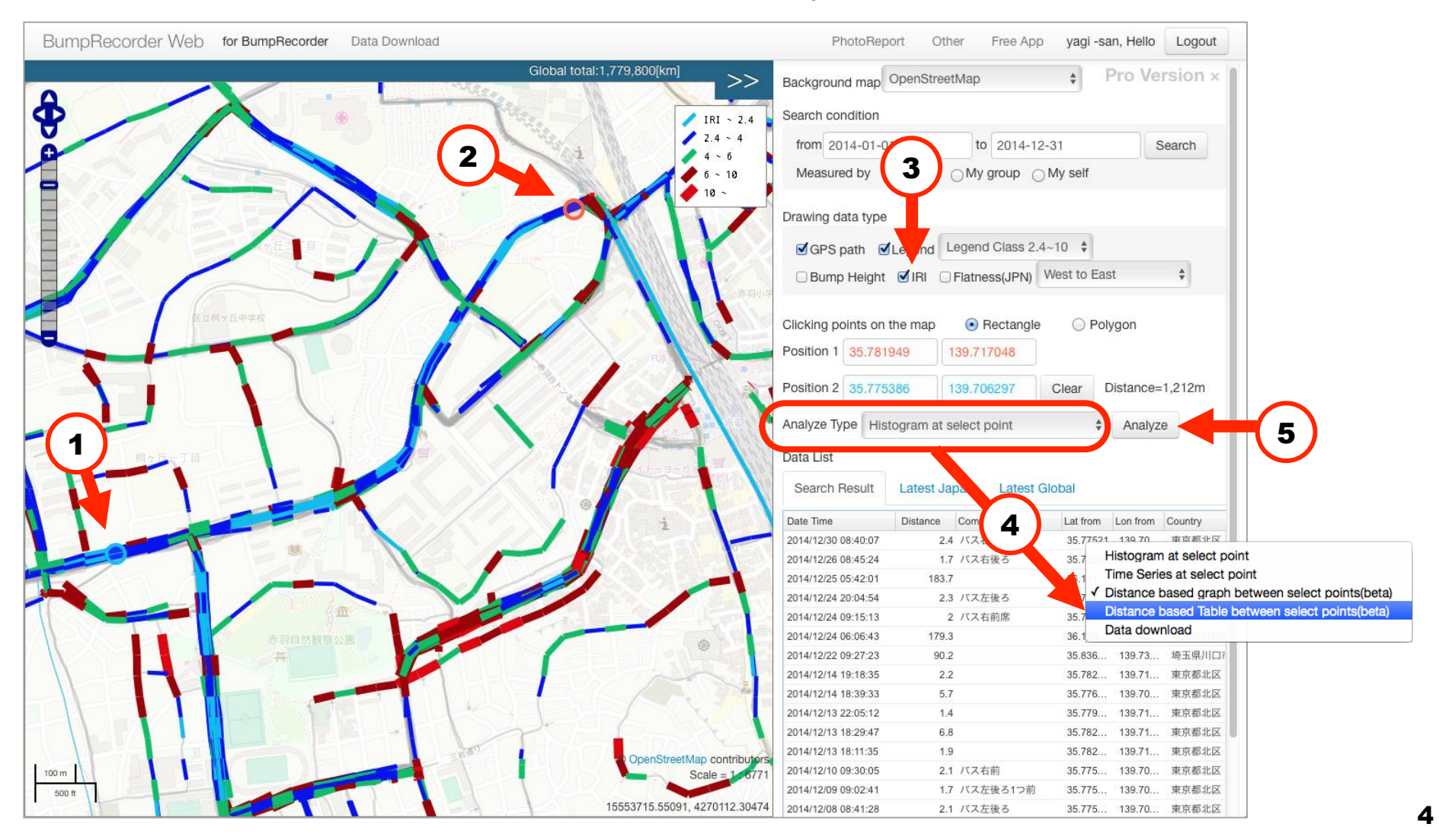

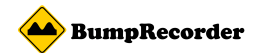

5

### Distance based table

(6)After few moment, distance base table. Light blue indicate IRI=0, yellow is average IRI of this table, red is double time value of average IRI

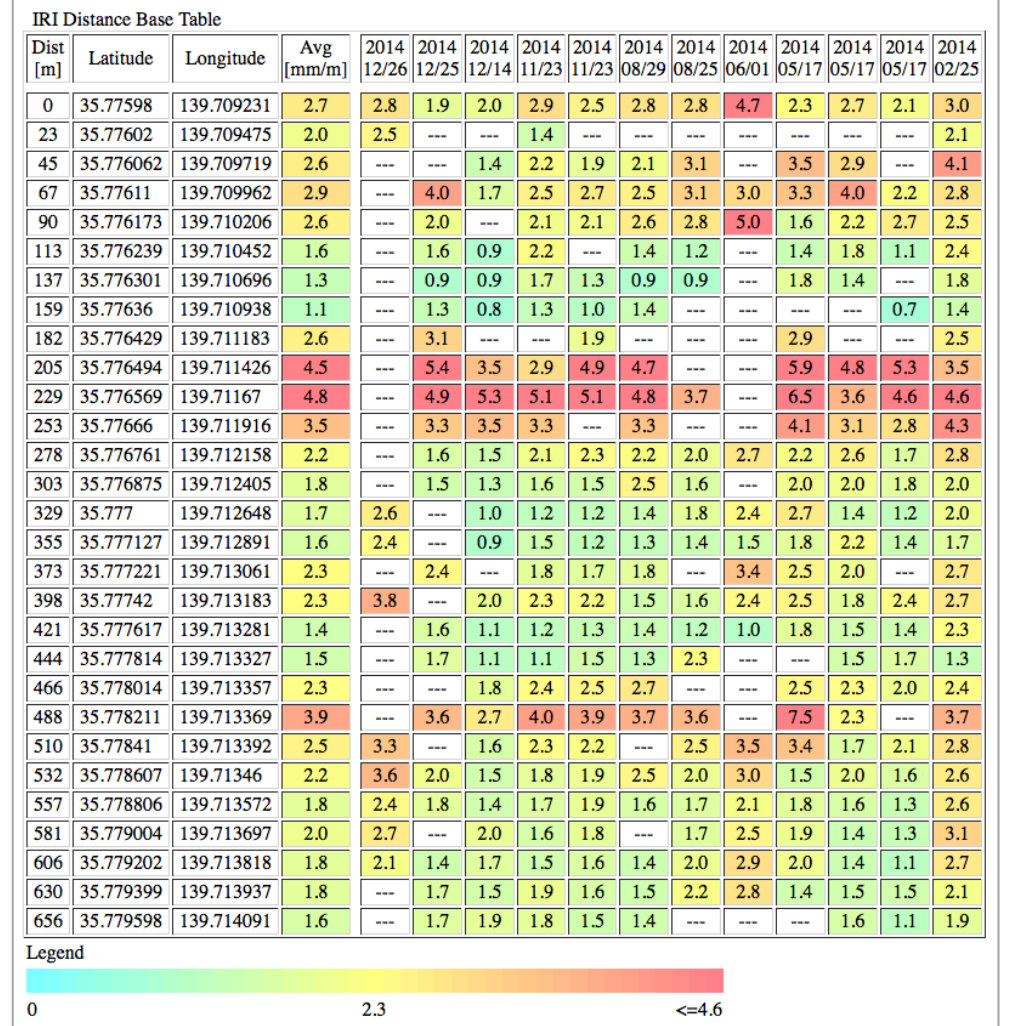